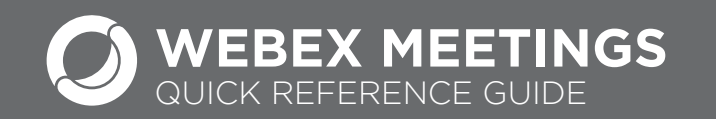

### Use Webex Shortcuts to Schedule a Meeting

#### **Schedule a Webex Meeting from Outlook**

- 1. Open Outlook calendar and select New Meeting.
- 2. Add meeting Participants, Subject, Meeting Date and Time. *Be sure to click on Invite Attendees from the toolbar and add your attendees/participants in the To... section of your appointment.*
- 3. If you need a meeting room, add the meeting room to the Location field.
- 4. In the meeting location field, type  $\omega$  webex. *@webex - Creates a Webex Personal Room meeting. You can also create a Personal Room meeting by entering your Personal Room link in the location field; for example, https://umaryland. webex.com/meet/<hostID> .*
- 5. You may also schedule a Webex Meeting by typing @Meet in the Location field. This method assigns a different Meeting Number and Access Code for each meeting.

*Note: It may take up to 2 minutes for your Webex meeting details to display in your Outlook Calendar.*

6. If it is your first time logging into Webex, enter umaryland.webex.com on the pop-up screen and follow the prompts.

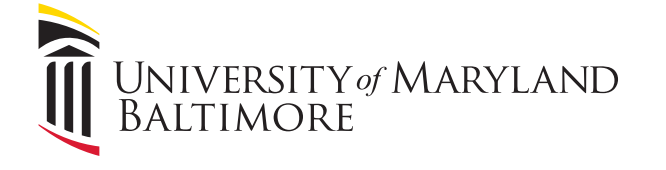

# Start or Join a Webex Meeting from Outlook

1. Select the Join Webex Meeting link in your email invitation. Your email invitation appears in the following format.

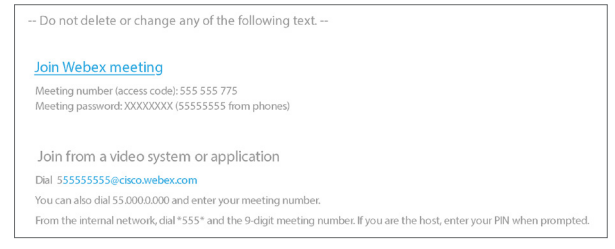

# Start or Join a Webex Meeting from Webex Site (umaryland.webex.com) or App

- Modern View You'll see a section for Upcoming Meetings.
- Classic View Click on My Webex (top menu) My Meetings (from left menu) to see your scheduled Webex Meetings.
- Click Start, in either view to start or join your meeting.
- You may also join a meeting from the Webex Teams.

### Share Content in a Webex Meeting

#### **Share Everything on Your Computer Screen**

• Select Share  $\fbox{\texttt{f}}$  and Screen.

### **Share a File**

• To share a file, select **Share**  $\triangle$  and **Share File**.

### **Share an Application**

- To share an application that is open, select **Share**  $\left( \begin{array}{c} \Delta \end{array} \right)$  and select the application from the list of open applications.
- To share an application that is not open, select **Share**  $\left(\begin{array}{c} \uparrow \\ \downarrow \end{array}\right)$  **and Other Applications, then select**  $\Box$  Share  $\Box$  next to the application you want to share.

### **Share the Whiteboard**

• To share a blank work area where you can collaborate with other meeting participants using both text and graphics tools, select **Share**  $(\uparrow)$  and New Whiteboard.

# Stop Sharing Content in a Webex Meeting

### **Stop Sharing**

• At the top of the screen, select Stop Sharing on the floating bar.

 $\mathcal{P}$  $\uparrow$   $\downarrow$ Stop Sharing Pause Share Assign Mute Me

• If you don't see Stop Sharing, click your mouse on the words You're sharing your screen. at top of the screen to show the floating toolbar.

## Multiple ways to access Webex Meetings as a UMB Webex licensed user

### **Accessing Webex Meetings**

1. [Umaryland.webex.com](Https://Umaryland.webex.com)

*Note: First time logging into Webex, enter umaryland.webex.com if a URL is requested.*

- 2. Webex Meetings Desktop Application
- 3. Apps are available for mobile devices in the Apple and Play Store.

*Application download for Webex Meetings may be found by logging into the website above using your UMB email address and credentials.* 

# Webex Meeting overview

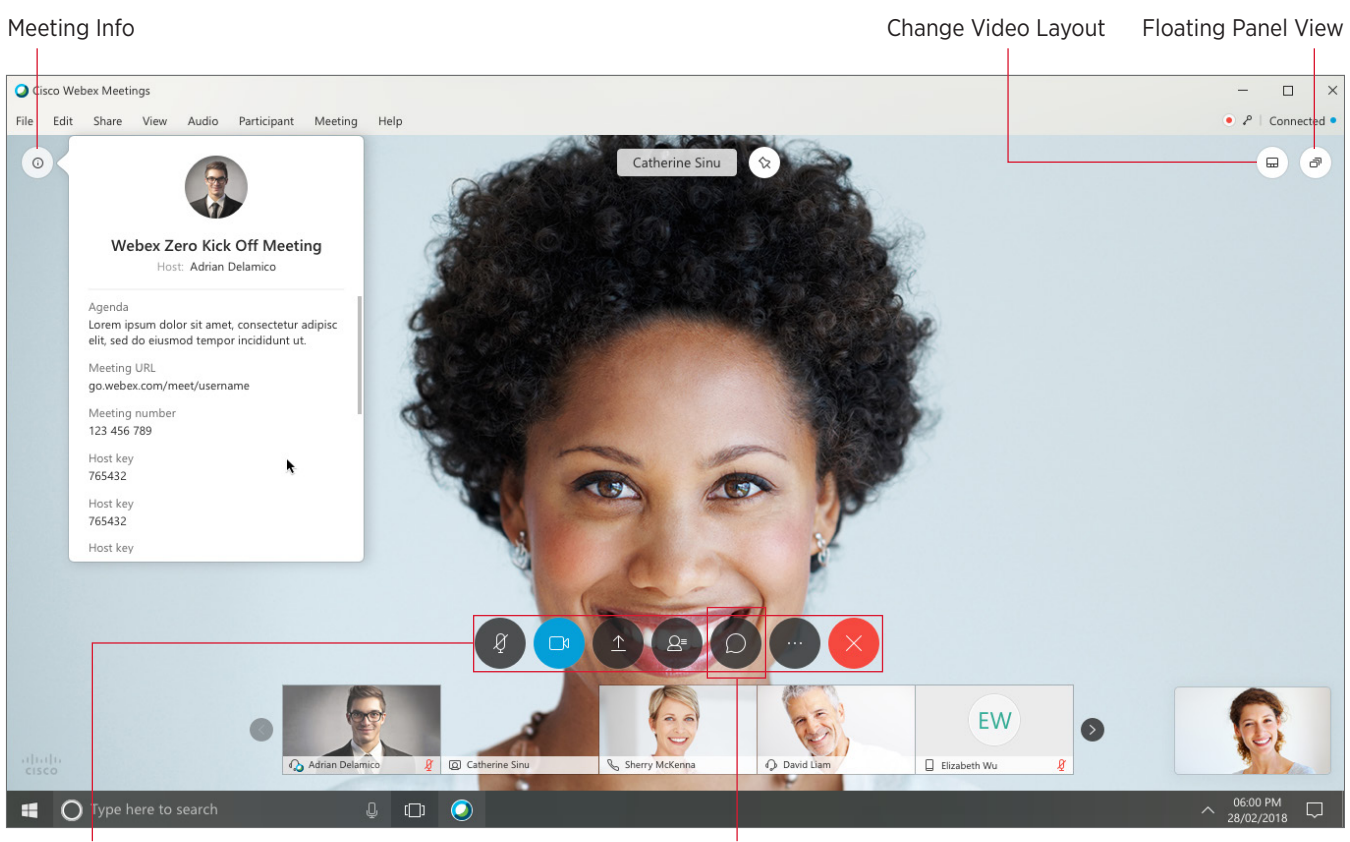

Meeting Controls

Chat section: Use this area to send a message, send links or transfer files.

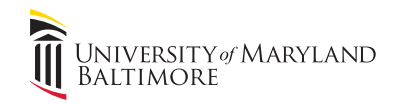